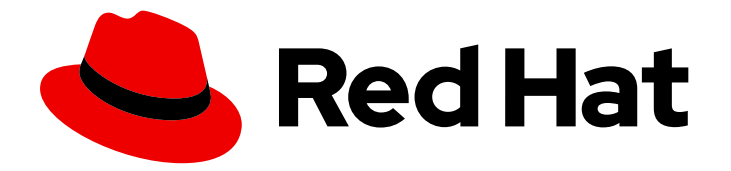

# Red Hat Certified Cloud and Service Provider Certification 2024

## Red Hat Certified Cloud and Service Provider Certification for Red Hat Enterprise Linux for SAP Images Workflow Guide

For Red Hat Enterprise Linux for SAP with HA and Update Services Cloud Images

Last Updated: 2024-06-24

Red Hat Certified Cloud and Service Provider Certification 2024 Red Hat Certified Cloud and Service Provider Certification for Red Hat Enterprise Linux for SAP Images Workflow Guide

For Red Hat Enterprise Linux for SAP with HA and Update Services Cloud Images

### Legal Notice

Copyright © 2024 Red Hat, Inc.

The text of and illustrations in this document are licensed by Red Hat under a Creative Commons Attribution–Share Alike 3.0 Unported license ("CC-BY-SA"). An explanation of CC-BY-SA is available at

http://creativecommons.org/licenses/by-sa/3.0/

. In accordance with CC-BY-SA, if you distribute this document or an adaptation of it, you must provide the URL for the original version.

Red Hat, as the licensor of this document, waives the right to enforce, and agrees not to assert, Section 4d of CC-BY-SA to the fullest extent permitted by applicable law.

Red Hat, Red Hat Enterprise Linux, the Shadowman logo, the Red Hat logo, JBoss, OpenShift, Fedora, the Infinity logo, and RHCE are trademarks of Red Hat, Inc., registered in the United States and other countries.

Linux ® is the registered trademark of Linus Torvalds in the United States and other countries.

Java ® is a registered trademark of Oracle and/or its affiliates.

XFS ® is a trademark of Silicon Graphics International Corp. or its subsidiaries in the United States and/or other countries.

MySQL<sup>®</sup> is a registered trademark of MySQL AB in the United States, the European Union and other countries.

Node.js ® is an official trademark of Joyent. Red Hat is not formally related to or endorsed by the official Joyent Node.js open source or commercial project.

The OpenStack ® Word Mark and OpenStack logo are either registered trademarks/service marks or trademarks/service marks of the OpenStack Foundation, in the United States and other countries and are used with the OpenStack Foundation's permission. We are not affiliated with, endorsed or sponsored by the OpenStack Foundation, or the OpenStack community.

All other trademarks are the property of their respective owners.

### Abstract

This document describes the technical and operational certification requirements for CCSP Partners who want to offer RHEL for SAP with HA and Update Services. Version 9.0 and 8.80 updated May 28, 2024.

### Table of Contents

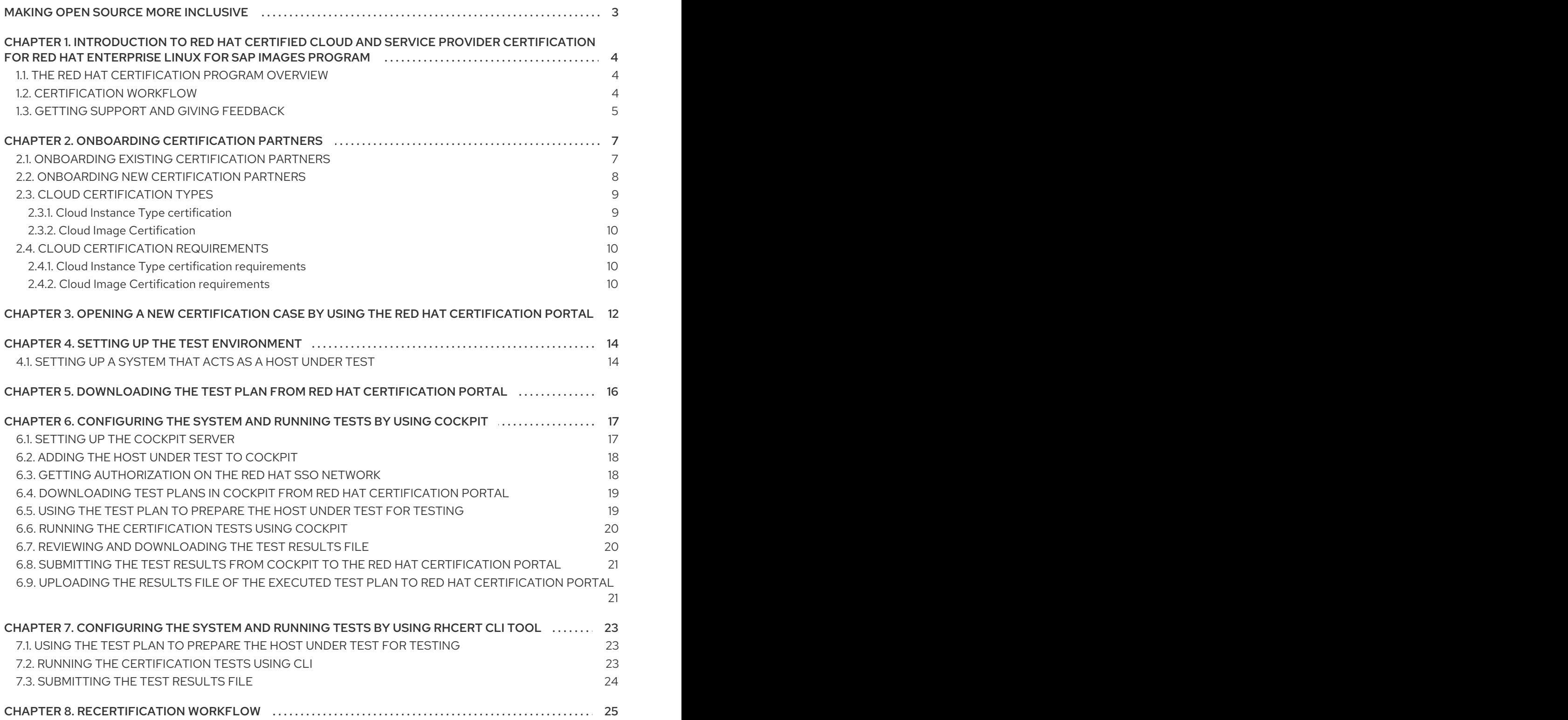

### MAKING OPEN SOURCE MORE INCLUSIVE

<span id="page-6-0"></span>Red Hat is committed to replacing problematic language in our code and documentation. We are beginning with these four terms: master, slave, blacklist, and whitelist. Due to the enormity of this endeavor, these changes will be gradually implemented over upcoming releases. For more details on making our language more inclusive, see our CTO Chris Wright's [message](https://www.redhat.com/en/blog/making-open-source-more-inclusive-eradicating-problematic-language) .

### <span id="page-7-0"></span>CHAPTER 1. INTRODUCTION TO RED HAT CERTIFIED CLOUD AND SERVICE PROVIDER CERTIFICATION FOR RED HAT ENTERPRISE LINUX FOR SAP IMAGES PROGRAM

Use this guide to certify images build on Red Hat Enterprise Linux for SAP with High Availability and Update Services.

### <span id="page-7-1"></span>1.1. THE RED HAT CERTIFICATION PROGRAM OVERVIEW

The Red Hat certification program ensures the compatibility of your hardware, software, and cloud products on the Cloud [Platform.](https://connect.redhat.com/en/programs/certified-cloud-service-provider) The program has three main elements:

- Test suite: Comprises tests for hardware or software applications undergoing certification.
- Red Hat Certification Ecosystem Helps to explore and find certified products including hardware, software, cloud, and service providers.
- **Support:** A joint support relationship between you and Red Hat.

### <span id="page-7-2"></span>1.2. CERTIFICATION WORKFLOW

Follow these high-level steps to certify your hardware, software, and cloud products:

- 1. Create a certification request for a specific software or hardware component using the Red Hat [Certification](https://rhcert.connect.redhat.com/#/home) tool.
- 2. Run the tests specified in the workflow guide, and submit the results by using the Red Hat [Certification](https://rhcert.connect.redhat.com/#/home) tool to the Red Hat [certification](mailto:cert-ops@redhat.com) team for analysis.
- 3. The certification team analyzes the test results and communicates any required retesting.
- 4. When all tests have favorable results, the certification is complete and the certified product is made available on the Red Hat [Ecosystem](https://catalog.redhat.com) Catalog .

The following diagram gives an overview of the certification workflow.

#### Figure 1.1. Certification Workflow Overview

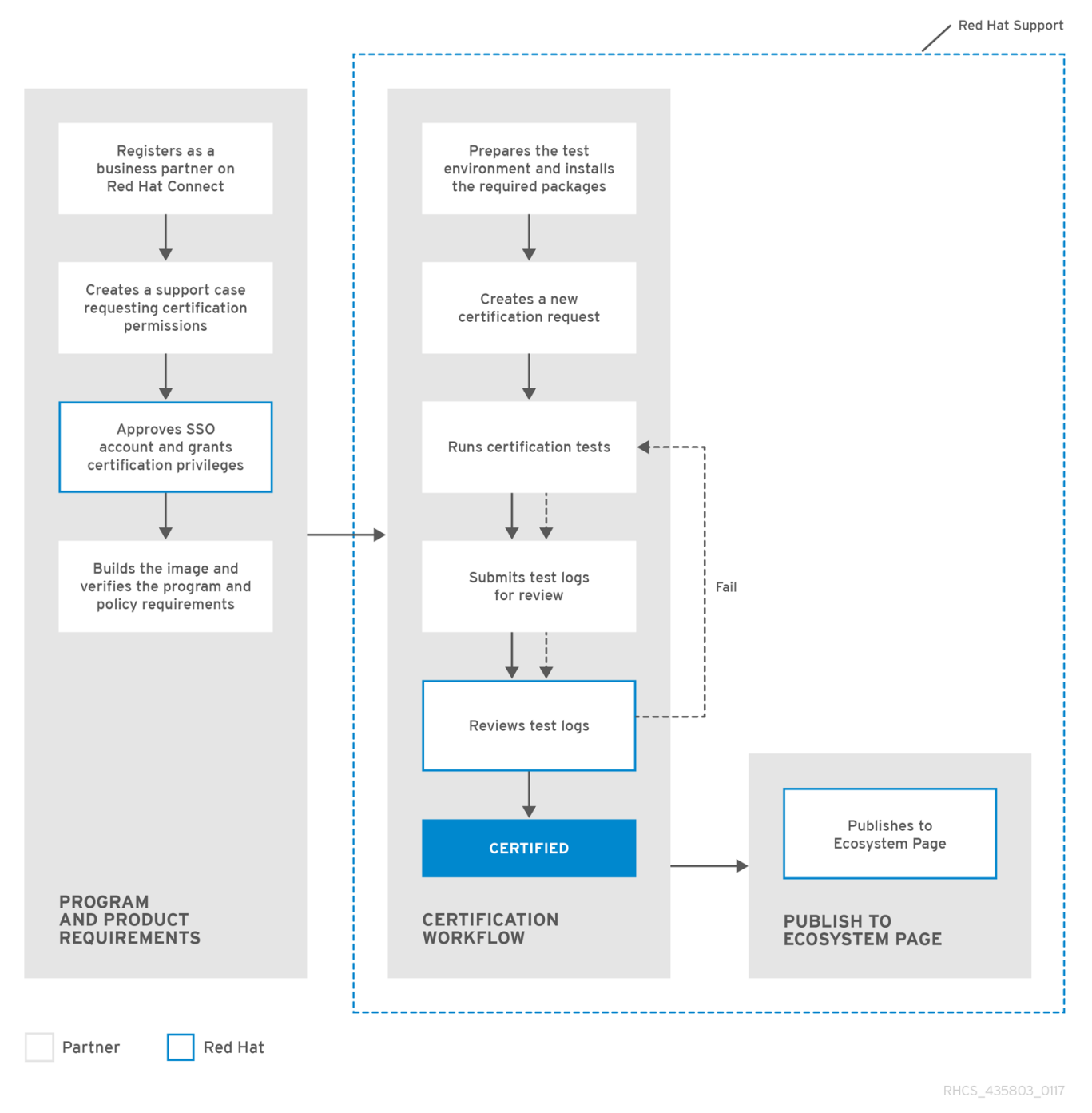

Additional resources

For more information about the [requirements](https://access.redhat.com/documentation/en-us/red_hat_certified_cloud_and_service_provider_certification/2024/html/red_hat_certified_cloud_and_service_provider_certification_for_red_hat_enterprise_linux_for_sap_images_policy_guide/index) and policies, see the Red Hat Certified Cloud and Service Provider SAP Images Policy Guide.

### <span id="page-8-0"></span>1.3. GETTING SUPPORT AND GIVING FEEDBACK

For any questions related to the Red Hat certification toolset, certification process, or procedure described in this [documentation,](https://connect.redhat.com/en/partner-with-us/red-hat-openstack-certification) refer to the KB [Articles](https://access.redhat.com/search/#/?q=&p=1&sort=relevant&scoped&language=en&documentKind=Knowledgebase), Red Hat [Customer](https://access.redhat.com/front) Portal , and Red Hat Partner Connect.

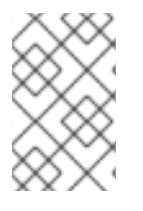

#### **NOTE**

To receive Red Hat product assistance, it is necessary to have the required product entitlements or subscriptions, which may be separate from the partner program and certification program memberships.

You can also open a support case to get support or submit feedback.

#### Opening a Support Case

To open a support case see, How do I open and manage a support case on the [Customer](https://access.redhat.com/articles/38363) Portal?

Complete the Support Case form with special attention to the following fields:

- **•** From the Product field, select Red Hat Enterprise Linux.
- From the Product Version field, select the version of the Red Hat product on which your product or application is being certified.
- In the Problem Statement field, type a problem statement/issue or feedback using the following format:

#### **{Partner Certification} (The Issue/Problem or Feedback)**

Replace **(The Issue/Problem or Feedback)** with either the issue or problem faced in the certification process or Red Hat product or feedback on the certification toolset or documentation.

For example: {Partner Certification} Error occurred while submitting certification test results using the Red Hat Certification application.

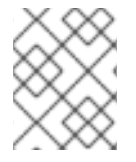

#### **NOTE**

Red Hat recommends that you are a Red Hat Certified Engineer or hold equivalent experience before starting the certification process.

All cases related to Certification use a [Severity](https://access.redhat.com/support/offerings/production/sla) 3 SLA which provides for a one business day response time.

### <span id="page-10-0"></span>CHAPTER 2. ONBOARDING CERTIFICATION PARTNERS

Use the Red Hat Partner Connect Portal to create a new account if you are a new partner, or use your existing Red Hat account if you are a current partner to onboard with Red Hat for certifying your products.

### <span id="page-10-1"></span>2.1. ONBOARDING EXISTING CERTIFICATION PARTNERS

As an existing partner you could be:

- A member of the one-to-many Ecosystem Partner Management (EPM) program who has some degree of representation on the EPM team, but does not have any assistance with the Red Hat Certified Cloud and Service Provider (CCSP)certification process. OR
- A member fully managed by the EPM team in the traditional manner with a dedicated EPM team member who is assigned to manage the partner, including questions about the CCSP certification requests.

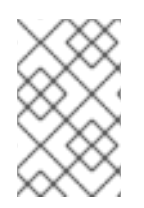

#### **NOTE**

If you think your company has an existing Red Hat account but are not sure who is the Organization Administrator for your company, email [connect@redhat.com](mailto:connect@redhat.com) to add you to your company's existing account.

#### **Prerequisites**

You have an existing Red Hat account.

#### Procedure

- 1. Access Red Hat [Customer](https://access.redhat.com/) Portal and click Log in.
- 2. If you do not have an active membership for the Certified Cloud and Service Provider (CCSP) Program, visit Red Hat CCSP [program](https://connect.redhat.com/programs/certified-cloud-service-provider) to learn more about it and to join the program. Contact the [connect](mailto:connect@redhat.com) team for more information.
- 3. If you already have an active membership for the Certified Cloud and Service Provider (CCSP) Program, from the main menu, click Log in.
- 4. Enter your Red Hat login or email address and click Next. Then, use either of the following options:
	- a. Log in with company single sign-on
	- b. Log in with Red Hat account
- 5. After you have an active membership in the CCSP program and an SSO account, the account must be entitled with certification privileges. To do this, open a case and include the following information in the Problem Statement field:

#### Problem Statement:

Partner Certification: CCSP Certification Access for *{Red Hat SSO Username}* at *{Partner Name}*

OPTIONAL Include all of the following information in the What do you expect to seefield to have a Red Hat associate address your case and create the first certification request for you:

- Name of the Cloud or the Cloud Service Offering
- Public Catalog URL/Public URL of the Cloud or Cloud Service Offering
- Supported Regions (Global/Australia & New Zealand/ASEAN/EMEA/Japan/LATAM/North America/Public Sector):
- **•** Supported Languages
- Any 3rd Party Certifications Acquired (E.g. FedRAMP, Systrust, SAS 70, PCI, Other Non-NA Certs, etc.):
- RHEL Version (7.x, 8.x or 9.x) of the first certification desired to be achieved

#### Attach File:

Attached Partner Brand Logo (PNG 256x256)

After reviewing your request, a member from the CCSP certification team will contact you and help you to proceed with the certification process.

### <span id="page-11-0"></span>2.2. ONBOARDING NEW CERTIFICATION PARTNERS

Creating a new Red Hat account is the first step in onboarding new certification partners.

- 1. Access Red Hat [Customer](https://access.redhat.com/) Portal and click Register.
- 2. Enter the following details to create a new Red Hat account:
	- a. Select Corporate in the **Account Type** field. If you have created a Corporate type account and require an account number, contact the Red Hat global [customer](mailto:globalcustomerservice@redhat.com) service team .

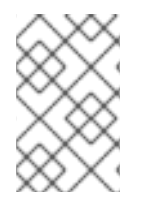

#### **NOTE**

Ensure that you create a company account and not a personal account. The account created during this step is also used to sign in to the Red Hat Ecosystem Catalog when working with certification requests.

b. Choose a Red Hat login and password.

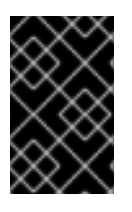

#### IMPORTANT

If your login ID is associated with multiple accounts, then do not use your contact email as the login ID as this can cause issues during login. Also, you cannot change your login ID once created.

- c. Enter your Personal informationand Company information.
- d. Click Create My Account.

A new Red Hat account is created.

3. After you have an active membership in the CCSP program and an SSO account, the account must be entitled with certification privileges. To do this, open a case and include the following information in the Problem Statement field:

#### Problem Statement:

Partner Certification: CCSP Certification Access for *{Red Hat SSO Username}* at *{Partner Name}*

OPTIONAL Include all of the following information in the What do you expect to seefield to have a Red Hat associate address your case and create the first certification request for you:

- Name of the Cloud or the Cloud Service Offering
- Public Catalog URL/Public URL of the Cloud or Cloud Service Offering
- Supported Regions (Global/Australia & New Zealand/ASEAN/EMEA/Japan/LATAM/North America/Public Sector):
- Supported Languages
- Any 3rd Party Certifications Acquired (E.g. FedRAMP, Systrust, SAS 70, PCI, Other Non-NA Certs, etc.):
- RHEL Version (7.x, 8.x or 9.x) of the first certification desired to be achieved

#### Attach File:

Attached Partner Brand Logo (PNG 256x256)

After reviewing your request, a member from the CCSP certification team will contact you and help you to proceed with the certification process.

### <span id="page-12-0"></span>2.3. CLOUD CERTIFICATION TYPES

Cloud certifications are basically classified into two main categories:

- Cloud Instance Type Certification
- Cloud Image Certification

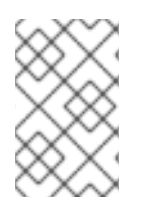

#### **NOTE**

Certify your product by following the Red Hat Hardware certification process before obtaining Cloud Instance Type certification. For more information about Red Hat Hardware Certification see Red Hat Hardware [Certification](https://access.redhat.com/documentation/en-us/red_hat_hardware_certification/2024#doc-wrapper) Test Suite User Guide.

#### <span id="page-12-1"></span>2.3.1. Cloud Instance Type certification

Cloud Instance Type Certification is required for CCSP partners offering multiple, distinct types of hardware to run Red Hat products. This certification type is an acknowledgement of Red Hat product validation and provides visibility for end-customers. This visibility is an indication of support for various cloud provider hardware and/or virtual machine types. It provides end-customers with the knowledge that they will have a fully supported and exceptional experience when running their Red Hat workloads on the cloud hardware and/or virtual machine.

### <span id="page-13-0"></span>2.3.2. Cloud Image Certification

Cloud Image certification builds upon Cloud Instance Type Certification and Hardware Certification. This certification is performed by CCSP partners to run their Red Hat workloads on certified infrastructure. It also gives the peace of mind that they are using a standard, supported configuration of Red Hat images across multiple different environments.

CCSP partners who want to make Red Hat images available through a cloud marketplace or similar catalog are required to certify the images with Red Hat before making them available to end-customers.

Both certification methods utilize the Red Hat certification tools and run a series of tests that look at either the hardware compatibility with Red Hat Enterprise Linux against provided hardware specifications or configuration of the image to ensure end-customers will have a common, consistent experience across cloud providers. This results in the best end-customer experience across support, security practices, and underlying feature support.

### <span id="page-13-1"></span>2.4. CLOUD CERTIFICATION REQUIREMENTS

Review and ensure to comply with the following cloud certification requirements before proceeding with cloud certifications.

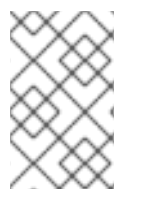

#### **NOTE**

Certify your product by following the Red Hat Hardware certification process before obtaining Cloud Instance Type certification. For more information about Red Hat Hardware Certification see Red Hat Hardware [Certification](https://access.redhat.com/documentation/en-us/red_hat_hardware_certification/2024#doc-wrapper) Test Suite User Guide .

### <span id="page-13-2"></span>2.4.1. Cloud Instance Type certification requirements

For Cloud Instance Type Certification, you must perform certification for each Red Hat product major release, which could be running on the cloud hardware or virtual machine.

### <span id="page-13-3"></span>2.4.2. Cloud Image Certification requirements

- For Cloud Image Certification, you must perform certification for any image built by the partner, which will be presented to end-customers.The certification process provides your Red Hat customers with the assurance that they will have a consistent experience across cloud providers, the customer's experience comes with the highest level of support, and good security practices are available to the customers.
- Your image needs to meet the complete list of image requirement policies outlined in the CCSP Program Guide and the Technical and Operations [requirements](https://connect.redhat.com/sites/default/files/2022-10/Red_Hat_CCSP_Program_Guide_October_2022.pdf) Guide available in Red Hat Connect for Business Partners.

If multiple versions of hardware and/or hypervisors are utilized, separate certifications are required for each hardware platform and/or hypervisor version.

It is also recommended the certification process be repeated in each isolated data center or region in the provider's cloud to ensure against inconsistencies.

#### Additional resources

To know about the benefits of being a Red Hat partner, see Red Hat partner [benefits.](https://connect.redhat.com/benefits-of-being-a-partner#partners)

For more information about certification specific policies and [requirements,](https://access.redhat.com/documentation/en-us/red_hat_certified_cloud_and_service_provider_certification/2024/html/red_hat_certified_cloud_and_service_provider_certification_policy_guide/index) see Red Hat Certified Cloud and Service Provider Certification Policy Guide.

### <span id="page-15-0"></span>CHAPTER 3. OPENING A NEW CERTIFICATION CASE BY USING THE RED HAT CERTIFICATION PORTAL

#### **Prerequisites**

- You have established a certification relationship with Red Hat.
- You have the user login credentials.
- You have the vendor and products linked to your user login.

#### Procedure

- 1. Log in to Red Hat [Certification](https://rhcert.connect.redhat.com/#/home) Portal .
- 2. On the homepage, click Open Certification. A new window will display.
	- a. Click Next.
	- b. Select the Partner from the drop-down list.
	- c. On the Product drop-down list, select your product name. If your product does not appear, create it by entering its name in the **Product** field. Then, select it.
	- d. In the What kind of product is this?section, select the checkbox applicable to your product. Your product might qualify for more than one ecosystem.
	- e. Click Next.
	- f. Enter the Make. The **Model** appears automatically based on the previous inputs.
	- g. Select the applicable checkbox under Which category best describes your product?
	- h. Optional: Enter the Product URL.
	- i. Optional: Enter the Support URL.
	- j. Optional: Enter the Specification URL.
	- k. Click Next.

A new product gets created based on the inputs you provided in the previous steps.

- l. The Partner Product appears by default based on the inputs in the previous steps.
- m. Select Red Hat Certification from the drop-down list, and click Next.
- n. Review the information you provided and click Open.

#### Verification

A message displays that a new certification case for your product is created.

#### Next steps

Red Hat will prepare your test plan based on the product specification you provided.

In the meantime, see Chapter 4, *Setting up the test [environment](#page-17-2)* to prepare the systems for running tests.

### CHAPTER 4. SETTING UP THE TEST ENVIRONMENT

<span id="page-17-2"></span><span id="page-17-0"></span>The first step towards certifying your product is setting up the environment where you can run the tests.

The test environment consists of one system:

• System 1: Acts as a host under test [\(HUT\)](#page-17-1)

### <span id="page-17-1"></span>4.1. SETTING UP A SYSTEM THAT ACTS AS A HOST UNDER TEST

A system on which the product that needs certification is installed or configured is referred to as the host under test (HUT).

#### **Prerequisites**

The HUT has RHEL version 8 or 9 installed. For convenience, Red Hat provides [kickstart](https://rhcert.connect.redhat.com/#/kickstart) files to install the HUT's operating system. Follow the instructions in the file that is appropriate for your system before launching the installation process.

#### Procedure

- 1. Configure the *Red Hat Certification* repository:
	- a. Use your RHN credentials to register your system using Red Hat Subscription Management:

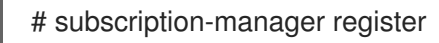

b. Display the list of available subscriptions for your system:

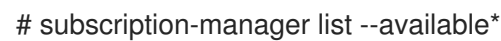

- c. Search for the subscription which provides the Red Hat Certification (for RHEL Server)
- repository and make a note of the subscription and its Pool ID.
- d. Attach the subscription to your system:

# subscription-manager attach --pool=*<pool\_ID*>

Replace the pool\_ID with the Pool ID of the subscription.

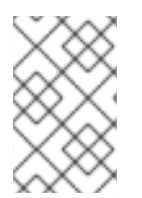

#### **NOTE**

You don't have to attach the subscription to your system, if you enable the option Simple content access for Red Hat Subscription Management. For more details, see How do I enable Simple Content Access for Red Hat Subscription [Management?](https://access.redhat.com/articles/simple-content-access#how-do-i-enable-simple-content-access-for-red-hat-subscription-management-2)

- e. Subscribe to the Red Hat Certification channel:
	- On RHEL 8:

# subscription-manager repos --enable=cert-1-for-rhel-8-*<HOSTTYPE>*-rpms

Replace HOSTTYPE with the system architecture. To find out the system architecture, run

uname -m Example: # subscription-manager repos --enable=cert-1-for-rhel-8-x86\_64-rpms On RHEL 9:  $\bullet$ # subscription-manager repos --enable=cert-1-for-rhel-9-*<HOSTTYPE>*-rpms Replace HOSTTYPE with the system architecture. To find out the system architecture, run uname -m Example: # subscription-manager repos --enable=cert-1-for-rhel-9-x86\_64-rpms f. Install cloud test suite package: # yum install redhat-certification-cloud-sap Next steps See Chapter 5, *[Downloading](#page-19-1) the test plan from Red Hat Certification Portal*

### <span id="page-19-1"></span><span id="page-19-0"></span>CHAPTER 5. DOWNLOADING THE TEST PLAN FROM RED HAT CERTIFICATION PORTAL

#### Procedure

- 1. Log in to Red Hat [Certification](https://rhcert.connect.redhat.com/#/home) portal.
- 2. Search for the case number related to your product certification, and copy it. For example, 02887238.
- 3. Click Cases  $\rightarrow$  enter the product case number.
- 4. Optional: Click Test Plans. The test plan displays a list of components that will be tested during the test run.
- 5. Click Download Test Plan.

#### Next steps

- If you plan to use Cockpit to run the tests, see Chapter 6, *[Configuring](#page-22-2) the system and running tests by using Cockpit*.
- If you plan to use CLI to run the tests, see Chapter 7, *[Configuring](#page-26-3) the system and running tests by using RHCert CLI Tool*.

## <span id="page-20-0"></span>CHAPTER 6. CONFIGURING THE SYSTEM AND RUNNING TESTS BY USING COCKPIT

To run the certification tests by using Cockpit you need to upload the test plan to the HUT first. After running the tests, download the results and review them.

This chapter contains the following topics:

- Section 6.1, ["Setting](#page-20-1) up the Cockpit server"
- Section 6.2, "Adding the host under test to [Cockpit"](#page-21-0)
- Section 6.3, "Getting [authorization](#page-21-1) on the Red Hat SSO network"
- Section 6.4, ["Downloading](#page-22-0) test plans in Cockpit from Red Hat certification portal"
- Section 6.5, "Using the test plan to [prepare](#page-23-2) the host under test for testing"
- Section 6.6, "Running the [certification](#page-23-0) tests using Cockpit"
- Section 6.7, "Reviewing and [downloading](#page-24-2) the test results file"
- Section 6.8, "Submitting the test results from Cockpit to the Red Hat [Certification](#page-24-0) Portal"
- Section 6.9, "Uploading the results file of the executed test plan to Red Hat [Certification](#page-24-1) portal"

### <span id="page-20-1"></span>6.1. SETTING UP THE COCKPIT SERVER

[Cockpit](https://www.redhat.com/sysadmin/intro-cockpit) is a RHEL tool that lets you change the configuration of your systems as well as monitor their resources from a user-friendly web-based interface.

#### **NOTE**

- You must set up Cockpit on a new system, which is separate from the host under test.
- Ensure that the Cockpit has access to the host under test.

For more [information](https://access.redhat.com/documentation/en-us/red_hat_enterprise_linux/8/html/managing_systems_using_the_rhel_8_web_console/getting-started-with-the-rhel-8-web-console_system-management-using-the-rhel-8-web-console#doc-wrapper) on installing and configuring Cockpit, see Getting Started using the RHEL web console on RHEL 8, [Getting](https://access.redhat.com/documentation/en-us/red_hat_enterprise_linux/9/html/managing_systems_using_the_rhel_9_web_console/getting-started-with-the-rhel-9-web-console_system-management-using-the-rhel-9-web-console#doc-wrapper) Started using the RHEL web console on RHEL 9 and [Introducing](https://cockpit-project.org) Cockpit.

#### **Prerequisites**

- The Cockpit server has RHEL version 8 or 9 installed.
- You have installed the Cockpit plugin on your system.
- You have enabled the Cockpit service.

#### Procedure

- 1. Log in to the system where you installed Cockpit.
- 2. Install the Cockpit RPM provided by the Red Hat Certification team.

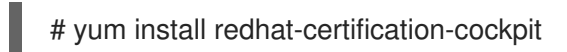

You must run Cockpit on port 9090.

### <span id="page-21-0"></span>6.2. ADDING THE HOST UNDER TEST TO COCKPIT

Adding the host under test (HUT) to Cockpit lets the two systems communicate by using passwordless SSH.

#### **Prerequisites**

You have the IP address or hostname of the HUT.

#### Procedure

- 1. Enter http://<sup><</sup>Cockpit system IP>:9090/ in your browser to launch the Cockpit web application.
- 2. Enter the username and password, and then click Login.
- 3. Click the down-arrow on the logged-in cockpit user name→Add new host. The dialog box displays.
- 4. In the Host field, enter the IP address or hostname of the system.
- 5. In the User name field, enter the name you want to assign to this system.
- 6. Optional: Select the predefined color or select a new color of your choice for the host added.
- 7. Click Add.
- 8. Click Accept key and connect to let Cockpit communicate with the system through passwordless SSH.
- 9. Enter the Password.
- 10. Select the Authorize SSH Key checkbox.
- 11. Click Log in.

#### Verification

On the left panel, click Tools →Red Hat Certification. Verify that the system you just added displays under the Hosts section on the right.

### <span id="page-21-1"></span>6.3. GETTING AUTHORIZATION ON THE RED HAT SSO NETWORK

#### Procedure

- 1. Enter [http://<Cockpit\\_system\\_IP>:9090/](http://:9090/) in your browser's address bar to launch the Cockpit web application.
- 2. Enter the username and password, and then click Login.
- 3. Select Tools **→** Red Hat Certificationin the left panel.
- <span id="page-22-2"></span>4. On the Cockpit homepage, click **Authorize**, to establish connectivity with the Red Hat system. The Log in to your Red Hat accountpage displays.
- 5. Enter your credentials and click Next. The Grant access to rhcert-cwepage displays.
- 6. Click Grant access. A confirmation message displays a successful device login. You are now connected to the Cockpit web application.

### <span id="page-22-0"></span>6.4. DOWNLOADING TEST PLANS IN COCKPIT FROM RED HAT CERTIFICATION PORTAL

For Non-authorized or limited access users:

To download the test plan, see [Downloading](#page-19-1) the test plan from Red Hat Certification portal .

#### For authorized users:

#### Procedure

- 1. Enter [http://<Cockpit\\_system\\_IP>:9090/](http://:9090/) in your browser's address bar to launch the Cockpit web application.
- 2. Enter the username and password, and then click Login.
- 3. Select Tools **→** Red Hat Certificationin the left panel.
- 4. Click the Test Plans tab. A list of Recent Certification Support Caseswill appear.
- 5. Click Download Test Plan. A message displays confirming the successful addition of the test plan.
- 6. The downloaded test plan will be listed under the File Name of the Test Plan Files section.

### <span id="page-22-1"></span>6.5. USING THE TEST PLAN TO PREPARE THE HOST UNDER TEST FOR TESTING

Provisioning the host under test performs a number of operations, such as setting up passwordless SSH communication with the cockpit, installing the required packages on your system based on the certification type, and creating a final test plan to run, which is a list of common tests taken from both the test plan provided by Red Hat and tests generated on discovering the system requirements.

For instance, required hardware packages will be installed if the test plan is designed for certifying a hardware product.

#### Prerequisites

You have [downloaded](#page-22-0) the test plan provided by Red Hat .

#### Procedure

1. Enter http://*<Cockpit\_system\_IP>*:9090/ in your browser address bar to launch the Cockpit web application.

- <span id="page-23-2"></span>2. Enter the username and password, and then click Login.
- 3. Select Tools  $→$  Red Hat Certification in the left panel.
- 4. Click the Hosts tab, and then click the host under test on which you want to run the tests.
- 5. Click Provision.

A dialog box appears.

a. Click Upload, and then select the new test plan .xml file. Then, click Next. A successful upload message is displayed.

Optionally, if you want to reuse the previously uploaded test plan, then select it again to reupload.

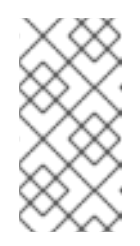

#### **NOTE**

During the certification process, if you receive a redesigned test plan for the ongoing product certification, then you can upload it following the previous step. However, you must run **rhcert-clean all** in the Terminal tab before proceeding.

b. In the Role field, select Host under test and click Submit. By default, the file is uploaded to path:`/var/rhcert/plans/<testplanfile.xml>`

### <span id="page-23-0"></span>6.6. RUNNING THE CERTIFICATION TESTS USING COCKPIT

#### **Prerequisites**

You have [prepared](#page-23-2) the host under test .

#### Procedure

- 1. Enter http://*<Cockpit\_system\_IP>*:9090/ in your browser address bar to launch the Cockpit web application.
- 2. Enter the username and password, and click Login.
- 3. Select Tools  $→$  Red Hat Certification in the left panel.
- 4. Click the Hosts tab and click on the host on which you want to run the tests.
- 5. Click the Terminal tab and select Run. A list of recommended tests based on the test plan uploaded displays. The final test plan to run is a list of common tests taken from both the test plan provided by Red Hat and tests generated on discovering the system requirements.
- 6. When prompted, choose whether to run each test by typing **yes** or **no**. You can also run particular tests from the list by typing **select**.

### <span id="page-23-1"></span>6.7. REVIEWING AND DOWNLOADING THE TEST RESULTS FILE

#### Procedure

- <span id="page-24-2"></span>1. Enter http://*<Cockpit\_system\_IP>*:9090/ in your browser address bar to launch the Cockpit web application.
- 2. Enter the username and password, and then click Login.
- 3. Select Tools  $→$  Red Hat Certification in the left panel.
- 4. Click the Result Files tab to view the test results generated.
	- a. Optional: Click Preview to view the results of each test.
	- b. Click Download beside the result files. By default, the result file is saved as **/var/rhcert/save/hostname-date-time.xml**.

### <span id="page-24-0"></span>6.8. SUBMITTING THE TEST RESULTS FROM COCKPIT TO THE RED HAT CERTIFICATION PORTAL

#### Procedure

- 1. Enter [http://<Cockpit\\_system\\_IP>:9090/](http://:9090/) in your browser's address bar to launch the Cockpit web application.
- 2. Enter the username and password, and then click Login.
- 3. Select Tools **→** Red Hat Certificationin the left panel.
- 4. Click the Result Files tab and select the case number from the displayed list.
	- a. For the authorized users click Submit. A message displays confirming the successful upload of the test result file.
	- b. For [non-authorized](#page-24-1) users see, Uploading the results file of the executed test plan to Red Hat Certification portal.

The test result file of the executed test plan will be uploaded to the Red Hat Certification portal.

### <span id="page-24-1"></span>6.9. UPLOADING THE RESULTS FILE OF THE EXECUTED TEST PLAN TO RED HAT CERTIFICATION PORTAL

#### **Prerequisites**

You have downloaded the test results file from either Cockpit or the HUT directly.

#### Procedure

- 1. Log in to Red Hat [Certification](https://rhcert.connect.redhat.com/#/home) portal.
- 2. On the homepage, enter the product case number in the search bar. Select the case number from the list that is displayed.
- 3. On the Summary tab, under the Files section, click Upload.

#### Next steps

Red Hat will review the results file you submitted and suggest the next steps. For more information, visit Red Hat [Certification](https://rhcert.connect.redhat.com/#/home) portal.

## <span id="page-26-3"></span><span id="page-26-0"></span>CHAPTER 7. CONFIGURING THE SYSTEM AND RUNNING TESTS BY USING RHCERT CLI TOOL

To run the certification tests by using CLI you need to upload the test plan to the HUT first. After running the tests, download the results and review them.

This chapter contains the following topics:

- Section 7.1, "Using the test plan to [prepare](#page-26-1) the host under test for testing"
- Section 7.2, "Running the [certification](#page-26-2) tests using CLI"
- Section 7.3, ["Submitting](#page-27-0) the test results file"

### <span id="page-26-1"></span>7.1. USING THE TEST PLAN TO PREPARE THE HOST UNDER TEST FOR **TESTING**

Running the provision command performs a number of operations, such as installing the required packages on your system based on the certification type, and creating a final test plan to run, which is a list of common tests taken from both the test plan provided by Red Hat and tests generated on discovering the system requirements.

For instance, required hardware packages will be installed if the test plan is designed for certifying a hardware product.

#### Procedure

- 1. Run the provision command in either way. The test plan will automatically get downloaded to your system.
	- If you have already downloaded the test plan:

# rhcert-provision <path\_to\_test\_plan\_document>

Replace <path\_to\_test\_plan\_document> with the test plan file saved on your system.

Follow the on-screen instructions.

**If you have not downloaded the test plan:** 

# rhcert-provision

Follow the on-screen instructions and enter your Certification ID when prompted.

### <span id="page-26-2"></span>7.2. RUNNING THE CERTIFICATION TESTS USING CLI

#### Procedure

1. Run the following command:

# rhcert-run

2. When prompted, choose whether to run each test by typing **yes** or **no**.

You can also run particular tests from the list by typing **select**.

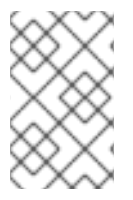

### **NOTE**

After a test reboot, **rhcert** is running in the background to verify the image. Use **tail -f /***var***/log/rhcert/RedHatCertDaemon.log** to see the current progress and status of the verification.

### <span id="page-27-0"></span>7.3. SUBMITTING THE TEST RESULTS FILE

#### Procedure

1. Log in to authenticate your device.

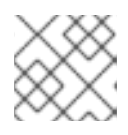

#### **NOTE**

Logging in is mandatory to submit the test results file.

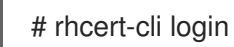

- a. Open the generated URL in a new browser window or tab.
- b. Enter the login and password and click Log in.
- c. Click Grant access. Device log in successful message displays.
- d. Return to the terminal and enter **yes** to the Please confirm once you grant accessprompt.
- 2. Submit the result file.

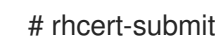

When prompted, enter your Certification ID.

### CHAPTER 8. RECERTIFICATION WORKFLOW

<span id="page-28-0"></span>You must recertify their cloud application image on every major release of the Red Hat Enterprise Linux included in the image and are recommended to also recertify their image on each minor release.

To recertify an image, it is mandatory to create a new certification request for recertification. Run the certification tests and proceed with the rest of the workflow as documented.